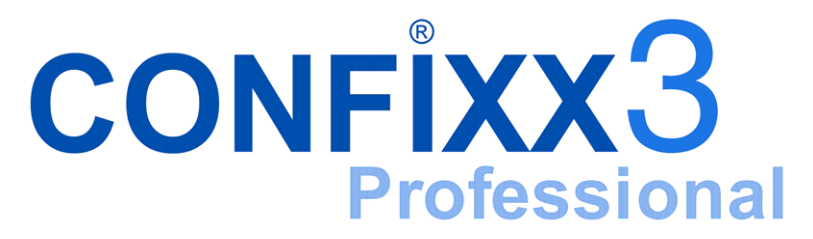

Resellerhandbuch

version 3.0-r1

# **Inhaltsverzeichnis**

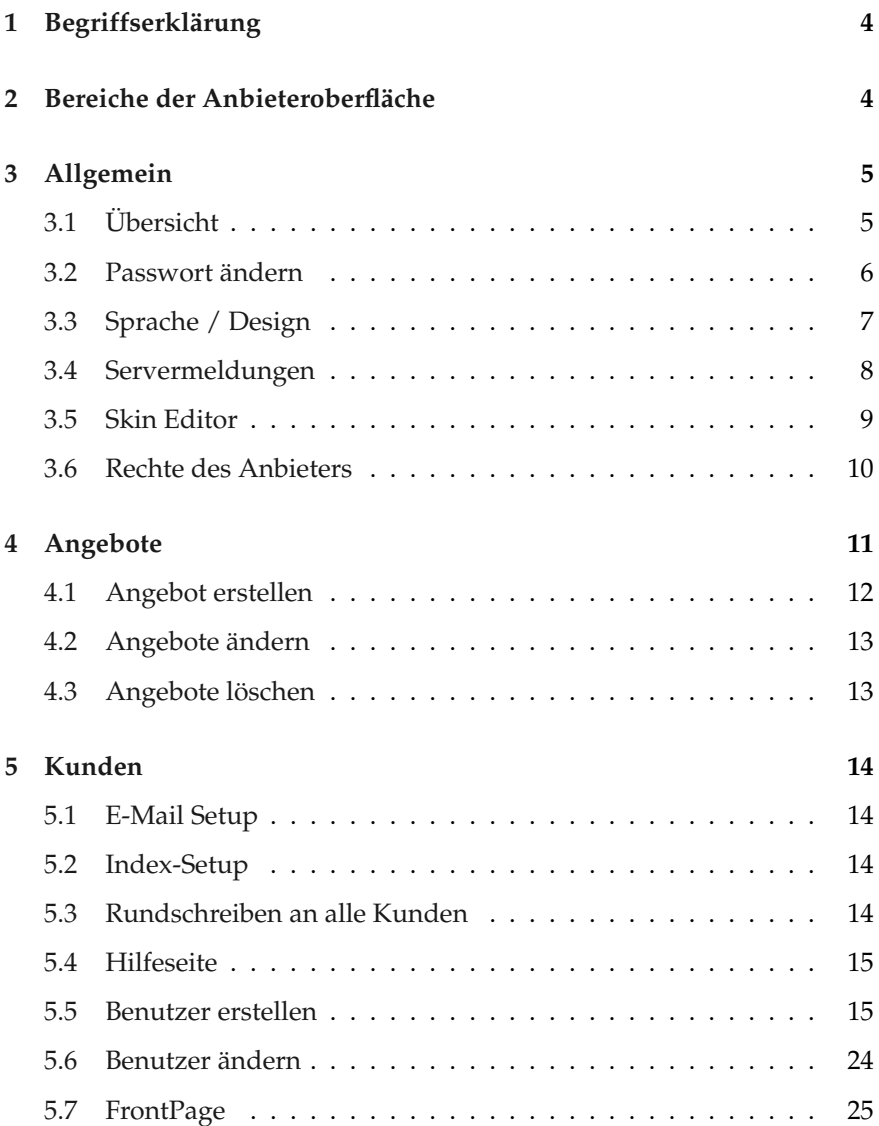

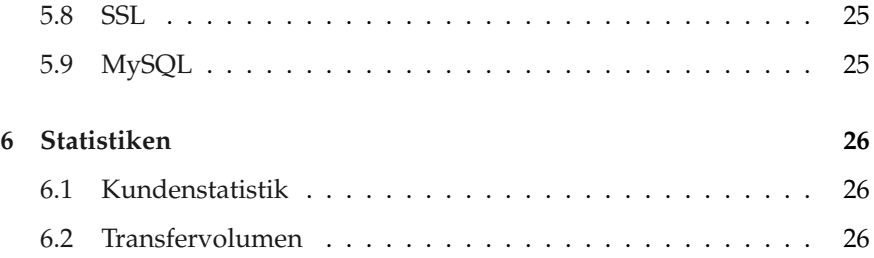

# <span id="page-3-0"></span>**1 Begriffserklärung**

Die folgenden Bezeichnungen tauchen in diesem Handbuch häufig auf:

**Kunde / Endkunde / Benutzer** - Hat ein Homeverzeichnis und eine oder mehrere Domains auf dem Server.

**Anbieter / Wiederverkäufer / Reseller - Kann Kunden anlegen.**

Kunde und Anbieter haben jeweils eine eigene Confixx-Weboberfläche. Dieses Handbuch beschreibt die Oberfläche des Anbieters

# <span id="page-3-1"></span>**2 Bereiche der Anbieteroberfläche**

Die Confixx-Weboberfläche ist in vier Hauptbereiche aufgeteilt. Die einzelnen Bereiche erreichen Sie, indem Sie auf einen der Links im Menü klicken. Zu jedem Hauptmenü gibt es Untermenüs.Diese erscheinen, wenn Sie auf den Hauptmenüpunkt (z.B. 'Allgemein') klicken.

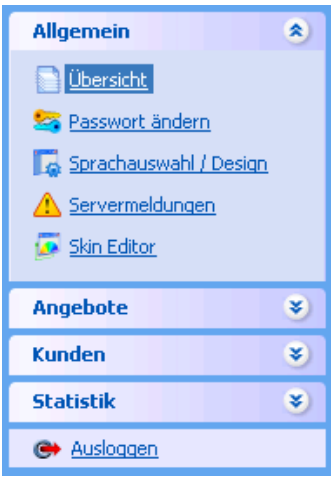

# <span id="page-4-0"></span>**3 Allgemein**

# <span id="page-4-1"></span>**3.1 Übersicht**

In dieser Leistungsübersicht werden einige Daten zum Server und zu den Leistungen, die Sie nutzen können, angezeigt.

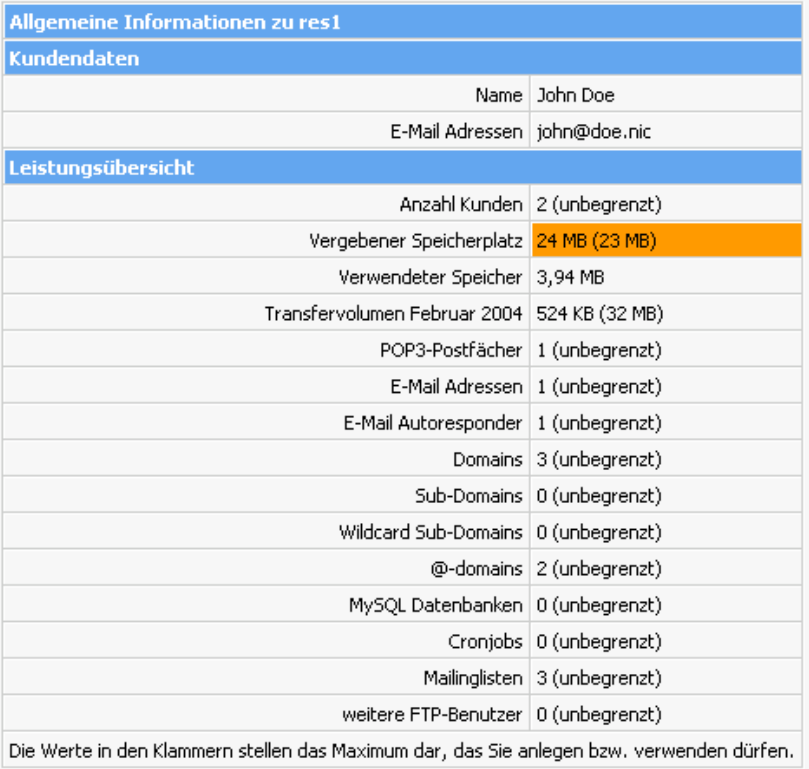

Wenn Sie eine Beschränkung überschreiten wird die entsprechende Zeile in der Tabelle farblich hinterlegt.

### <span id="page-5-0"></span>**3.2 Passwort ändern**

Hier können Sie Ihr Anbieterpasswort für Ihren Benutzer, mit dem Sie sich in die Confixx-Oberfläche einloggen, ändern. Dieses Passwort können Sie auch verwenden, um sich mit einem beliebigen Kunden, den Sie angelegt haben, einzuloggen.

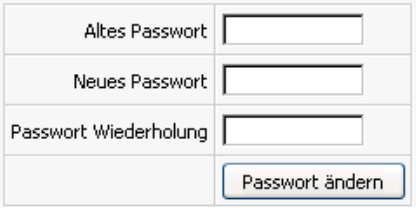

Um Ihr Passwort zu ändern, geben Sie zunächst Ihr bisheriges Passwort an. Nun geben Sie bitte zwei mal Ihr neues Passwort an und bestätigen anschließend mit einem Klick auf die Schaltfläche 'Passwort ändern'.

Aus Sicherheitsgründen muss Ihr Passwort aus mindestens 6 Zeichen bestehen. Die maximale Länge des Passwortes beträgt 12 Zeichen.

## <span id="page-6-0"></span>**3.3 Sprache / Design**

Hier können Sie auswählen, in welcher Sprache Ihre Confixx-Oberfläche erscheinen und welches Design verwendet werden soll. Die Oberfläche Ihrer Kunden erscheint in dem Design, das Sie hier auswählen. Wenn Sie einen neuen Kunden anlegen, wird seine Benutzeroberfläche standardmäßig in dieser Sprache angezeigt. Der Kunde hat jedoch die Möglichkeit, diese selber und dauerhaft umzustellen.

Bei Designs, die mit dem Text 'Confixx 2.0' beginnen, ändern sich nicht nur die Farben, sondern auch die Menüstruktur der Confixx-Oberfläche. Diese Designs sind jedoch nur verfügbar, wenn sie vom Administrator freigeschaltet wurden.

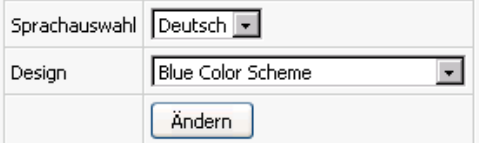

## <span id="page-7-0"></span>**3.4 Servermeldungen**

Die Servermeldungen werden von Confixx erzeugt. Die verschiedenen Fehlermeldungen können Sie über diese Seite in chronologischer Reihenfolge auflisten lassen.

#### **Es gibt folgende Arten von Servermeldungen:**

- Fehler: Fehler werden beispielsweise ausgegeben, wenn ein Verzeichnis nicht angelegt oder gelöscht werden konnte.
- Hinweis: Hinweise dienen zur Protokollierung. Hinweise werden gespeichert, wenn Benutzer, Sub-Domains usw. angelegt oder gelöscht werden.

## <span id="page-8-0"></span>**3.5 Skin Editor**

Mit dem Skin Editor können Sie eigene Designs für Confixx entwerfen. Bei der Erstellung eines Skins können Sie ein eigenes Logo hochladen, sowie die Farben wählen, in denen die Confixx-Oberfläche erscheinen soll.

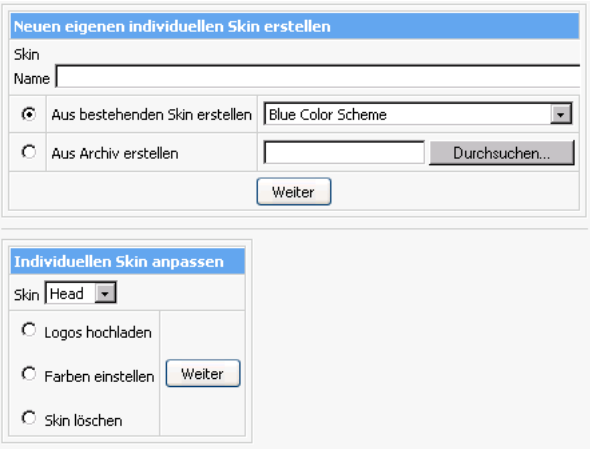

Geben Sie zunächst einen Namen für Ihren neuen Skin ein und wählen Sie, wie der Skin erstellt werden soll. Sie können entweder einen bestehenden Skin auswählen und verändern, oder einen Skin aus einer Datei von Ihrem lokalen Rechner laden. Klicken Sie auf 'weiter', um den Skin zu erstellen. Den neuen Skin können Sie nun beliebig anpassen. Suchen Sie den Skin, den Sie verändern wollen aus der Liste der individuellen Skins aus und wählen Sie, ob Sie ein neues Logo hochladen oder die Farben einstellen möchten. Wenn Sie ein Logo hochladen, achten Sie darauf, dass Sie eine Grafik im Gif-Format, mit der Pixelgröße 158x67 und dem Namen 'logo.gif' verwenden. Farben definieren Sie im HTML-Farbcode. Durch einen Klick auf 'Farbe auswählen' öffnet sich eine Farbtabelle, aus der Sie Farben wählen können. Der entsprechende Farbcode wird automatisch übernommen.

## <span id="page-9-0"></span>**3.6 Rechte des Anbieters**

Der Anbieter kann sich nicht nur in die Anbieteroberfläche, sondern auch mit seinem Passwort in den Endkundenbereich einloggen.

Rufen Sie die entsprechende URL des Endkundenbereiches über Ihren Browser auf, geben Sie als Benutzernamen den Benutzer des Endkunden an und verwenden Sie das Passwort des Anbieters. Nach dem Login steht Ihnen die Kundenoberfläche ohne Einschränkung zur Verfügung.

Um in die Webalizer-Statistiken zu gelangen, müssen Sie als Benutzernamen Ihren Administrator-Benutzernamen verwenden.

Eine Ausnahme stellen die eingeschränken Kundenbereiche für FTP-Benutzer und POP3-Benutzer dar. In diese Bereiche können sich Administrator und Wiederverkäufer nicht einloggen.

# <span id="page-10-0"></span>**4 Angebote**

In diesem Bereich können Sie beliebige Angebotsvorlagen anlegen, die Sie später, beim Anlegen eines Kunden, auswählen können. Mit Angebotsvorlagen ersparen Sie sich das Einstellen des Speicherplatzes, der Anzahl der E-Mail Adressen (usw.) für jeden einzelnen Kunden.

### <span id="page-11-0"></span>**4.1 Angebot erstellen**

Zunächst wählen Sie den Namen des Angebotes, dass Sie erstellen möchten. (z.B. Web15 oder Webpaket 1). Der Name des Angebots dient lediglich zur Identifikation des Angebots beim Anlegen eines Kunden oder beim Ändern/Löschen des Angebots.

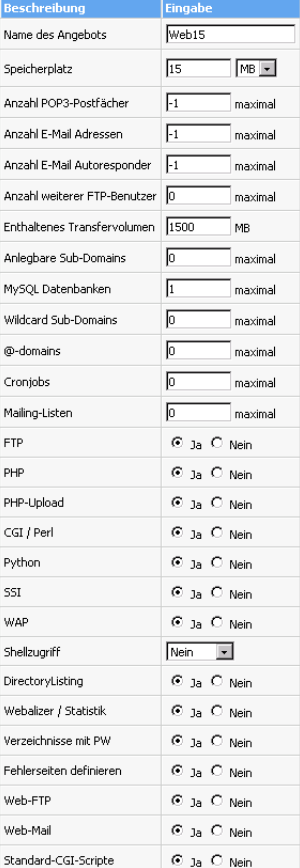

## <span id="page-12-0"></span>**4.2 Angebote ändern**

Sie können bereits erstellte Angebotsvorlagen nachträglich ändern. Wählen Sie zunächst die Angebotsvorlage aus, die Sie ändern möchten. Anschließend klicken Sie auf die Schaltfläche 'Angebot bearbeiten'.

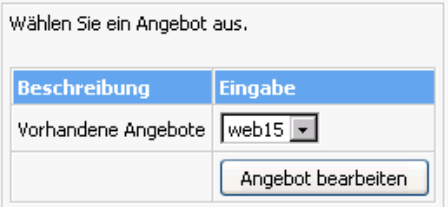

Die gesamten Einstellungen des Angebotes werden nun angezeigt. Ändern Sie die Daten wie unter 'Angebot erstellen'.

Wenn Sie ein Angebot ändern, hat dies keine Auswirkungen auf Ihre Kunden, die Sie mit diesem Angebot angelegt haben.

## <span id="page-12-1"></span>**4.3 Angebote löschen**

Wählen Sie eine Angebotsvorlage zum Löschen aus und bestätigen Sie mit einem Klick auf 'Angebot löschen'.

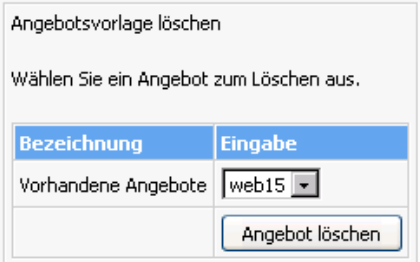

Wenn Sie ein Angebot löschen, werden die Leistungen, die Ihren Kunden zugewiesen sind, nicht verändert.

# <span id="page-13-0"></span>**5 Kunden**

Alle Einstellungen, die Ihre Kunden betreffen nehmen Sie in diesem Bereich vor.

## <span id="page-13-1"></span>**5.1 E-Mail Setup**

Nach dem Anlegen eines Kunden haben Sie die Möglichkeit, die Zugangsdaten sowie beliebige weitere Informationen per E-Mail an den neu angelegten Kunden zu verschicken. Hierzu können Sie für jedes erstellte Angebot eine E-Mail Vorlage erstellen. Außerdem läßt sich eine E-Mail Vorlage erstellen, die verwendet wird, wenn Sie beim Erstellen eines Kunden kein Angebot ausgewählt haben. Im E-Mail Text und im Betreff können Sie verschiedene Variablen angeben. Diese werden später automatisch durch entsprechende Inhalte ersetzt.

Optional können Sie eine zweite Empfängeradresse angeben, zu der die E-Mail mit den Zugangsdaten zu Sicherungszwecken als Kopie geschickt wird.

# <span id="page-13-2"></span>**5.2 Index-Setup**

Hier können Sie eine Index-Seite erstellen, die automatisch bei Ihren neuen Kunden eingerichtet wird. Sie können den HTML-Code der Seite und den Dateinamen definieren.

## <span id="page-13-3"></span>**5.3 Rundschreiben an alle Kunden**

Sie können eine E-Mail über Confixx an alle Kunden versenden lassen. Schreiben Sie zunächst Ihre E-Mail. Nachdem Sie auf 'Weiter' geklickt haben, werden alle Kunden aufgelistet. Sie können nun einzelne Empfänger, die Ihre E-Mail nicht erhalten sollen, aus der Liste entfernen. Es kann einige Minuten dauern, bis die E-Mail an die Kunden verschickt wird.

## <span id="page-14-0"></span>**5.4 Hilfeseite**

Erstellen Sie hier eine Hilfeseite, die in der Oberfläche Ihrer Kunden angezeigt wird. Mögliche Informationen, die Sie angeben könnten sind Kontaktdaten oder ein Link zum Confixx-Kundenhandbuch.

## <span id="page-14-1"></span>**5.5 Benutzer erstellen**

Das Anlegen von Benutzern ist in 5 Schritte unterteilt.

### **Schritt 1:**

#### **Angebotsvorlage wählen**

Wenn Sie eine Angebotsvorlage erstellt haben und diese verwenden möchten, wählen Sie diese jetzt aus. Andernfalls belassen Sie die Auswahlliste bei der Standardeinstellung 'kein Angebot/individuelle Einstellung'. Auch wenn Sie eine Angebotsvorlage verwenden, können Sie die Daten im nächsten Schritt überprüfen und manuell verändern.

### **Schritt 2:**

### **Einstellung der Kundenleistungen**

Geben Sie in die Eingabefelder nur Ganzzahlen ein. Wenn Sie eine Funktion in unbegrenzter Anzahl vergeben möchten geben Sie einfach '-1' als Wert ein. Sie können nur '-1' als Wert angeben, wenn Sie als Anbieter die Berechtigung hierfür haben. Wenn Sie den Wert '0' angeben, ist diese Leistung für den Kunden nicht verfügbar.

#### **Die Eingabewerte**

Vermutlich werden Sie nicht alle Eingabewerte sehen, weil nicht jeder Server alle Funktionen von Confixx unterstützt oder weil diese Funktion für Sie nicht aktiviert wurden.

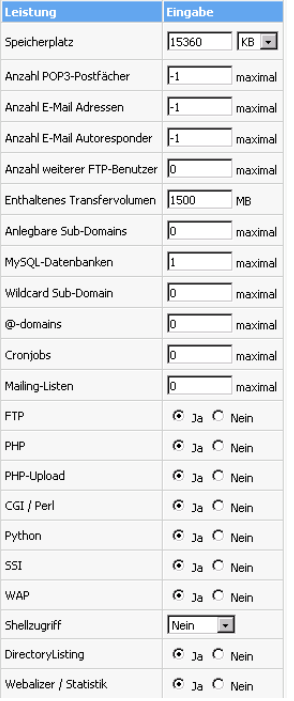

• Speicherplatz: Bitte beachten Sie bei der Vergabe des Speicherplatzes, dass 1 MB = 1024 KB sind. Wenn auf dem Server kein Quota installiert ist, kann der Kunde mehr Speicherplatz verwenden, als Sie hier angeben. Der verwendete Speicherplatz Ihrer Kunden wird, abhängig von der Serverkonfiguration, einmal oder mehrmals am Tag gemessen. Falls ein Kunde mehr Speicherplatz verwendet als er eigentlich darf, werden Sie im Statistikbereich auf die Überschreitung hingewiesen.

- Anzahl der POP3-Postfächer: Sie müssen mindestens so viele E-Mail Adressen wie POP3-Postfächer anlegen.
- Anzahl der E-Mail Adressen: E-Mail Adressen sind entweder Weiterleitungen zu POP3-Postfächern oder zu bestehenden E-Mail Adressen. Wenn keine POP3-Postfächer angelegt werden dürfen, können vom Endkunden nur E-Mail Weiterleitungen eingerichtet werden.
- Autoresponder: Autoresponder können vom Kunden für einzelne E-Mail Adressen eingerichtet werden. Es ist daher sinnvoll, so viele Autoresponder wie E-Mail Adressen zu vergeben, damit der Kunde für jede E-Mail Adresse einen Autoresponder einrichten kann.
- Anzahl weiterer FTP-Benutzer: Weitere FTP-Benutzer können vom Kunden angelegt werden. FTP-Benutzer sind Benutzer auf dem Webserver mit einem Homeverzeichnis innerhalb des Homeverzeichnisses eines Kunden.
- Enthaltenes Transfervolumen: Ein Kunde kann das hier einstellbare Transfervolumen immer überschreiten. Diese Angabe dient lediglich zur Information für den Kunden bzw. für Sie als Anbieter. Wenn das Transfervolumen überschritten wurde, werden Sie im Statistikbereich hierauf aufmerksam gemacht.
- Anlegbare Sub-Domains: Endkunden können Sub-Domains anlegen und diese auf ein bestimmtes Verzeichnis innerhalb ihres Homeverzeichnisses verweisen lassen. Damit die Sub-Domains funktionieren, müssen die Domains des Kunden im Nameserver mit einem Wildcardeintrag (\*.domain.tld) versehen werden.
- Anzahl MySQL Datenbanken: Im Normalfall sollte eine Datenbank für einen Endkunden ausreichen.
- Wildcard Sub-Domain: Sie können Ihren Kunden erlauben eine Catch-All-Sub-Domain (\*.domain.tld) anzulegen. Diese lasten der Server deutlich stärker aus, als normale Sub-Domains.
- Anzahl @-Domains: @-Domains sind Domains der Form 'http://user@host.com/'. Endkunden können so Internetseiten erstellen, die die gleiche Adresse haben, wie ihre E-Mail Adresse. Hinweis: Beim Aufruf von @-Domains wird Java-Script verwendet, welches nicht jeder Webbrowser unterstützt.
- Anzahl Cronjobs: Mit Hilfe von Cronjobs können Endkunden Scripte automatisiert zu bestimmten Zeiten ausführen lassen. Ein Cronjob entspricht einem Eintrag in der Datei '/etc/crontab'. Soll ein Endkunde z.B. zwei Cronjobs einrichten dürfen, müssen ihm vom Anbieter mindestens zwei Cronjobs zugewiesen werden.
- Anzahl Maillinglisten: Majordomo Mailinglisten, die vom vom Kunden eingerichtet werden können.
- FTP: Aktivieren Sie FTP, damit Ihre Kunden FTP-Zugriff mit ihrem Hauptbenutzer haben. Diese Funktion muß aktiviert sein, wenn zusätzliche FTP-Benutzer vergeben werden.
- PHP, SSI: Diese Funktionen können aktiviert und deaktiviert werden. Sie stehen auf dem Server standardmäßig zur Verfügung. Wenn Sie eine dieser Funktionen deaktivieren, können Dateien mit den entsprechenden Endungen nicht über den Webserver ausgeführt werden.
- PHP-Upload: Nur Kunden, bei denen diese Funktion aktiviert ist, können die Upload-Funktionen von PHP verwenden. Hierfür wird ein eigenes Temp-Verzeichnis ('phptmp') im Homeverzeichnis des Kunden erstellt. Wird dieses Feature nachträglich für einen Kunden aktiviert, muß das Temp-Verzeichnis nachträglich erstellt und mit den Rechten (chmod 777) versehen werden.
- Wap: \*.wml-Dateien können von einem Kunden verwendet werden, wenn diese Funktion bei dem Kunden aktiviert ist.
- DirectoryListing: Ist diese Funktion bei einem Kunden aktiviert, kann er selber einstellen, ob der Webserver den Inhalt seines Homeverzeichnisses anzeigen soll, wenn keine Index-Datei vorhanden ist. Wenn diese Funktion deaktiviert ist, kann das DirectoryListing nicht aktiviert werden.
- CGI / Perl: Es wird kein CGI-BIN Verzeichnis erstellt, wenn CGI / Perl deaktiviert ist.
- Python: Sperrt bzw. läßt Dateien der Scriptsprache Python mit der Endung '.py' zu. Sie müssen die Unterschiede zwischen normalen in Python geschriebenen, CGI-Scripten und Scripten, die über

mod\_python ausgeführt werden, beachten. Nähere Informationen finden Sie in der Dokumentation unter [http://www.modpython.org.](http://www.modpython.org)

- Shellzugriff: Sie können den Shellzugriff für einen Benutzer aktivieren oder deaktivieren. Standardmäßig sollten Sie aus Sicherheitsgründen keinen Shellzugriff erlauben. Falls diese Funktion vom Server unterstützt wird, können Sie SCP/SFTP wählen. Hierbei steht eine eingeschränkte Shell zur Verfügung über die keine Dateien ausgeführt, sondern nur per SCP oder SFTP verschlüsselt vom Benutzer übertragen werden können.
- ColdFusion: Sperrt bzw. läßt Dateien mit der Endung '.cf' zu.
- Webalizer / Statistik: Webalizer ist ein bekanntes Auswertungsprogramm für Zugriffe auf Internetseiten. Es wertet die Logdateien aus, die vom Webserver erzeugt wurden. Wenn Webalizer für einen Kunden aktiviert ist, wird die Webalizer-Konfigurationsdatei automatisch mit generiert. Der Ordner 'Webalizer' wird, mit Zugangsschutz durch eine .htaccess-Datei, im HTML-Verzeichnis des Kunden erzeugt. Je nach Einstellung des Webservers wird Webalizer ein oder mehrmals am Tag aktualisiert. Der Login zu den Webalizer-Statistiken mit Ihrem Anbieterbenutzer und Ihrem Anbieterpasswort ist ebenfalls möglich.
- Verzeichnisse mit Passwort schützen: Kunden können über die Confixx-Weboberfläche Verzeichnisse mit einem Passwort schützen, wenn diese Leistung aktiviert ist. Wenn Sie später FrontPage für den Kunden aktivieren möchten, dürfen Sie diese Funktion nicht aktivieren.
- Fehlerseiten definieren: Kunden können über die Confixx-Weboberfläche eigene Fehlerseiten für ihre Verzeichnisse angeben, wenn diese Leistung aktiviert ist. Wenn Sie später FrontPage für den Kunden aktivieren möchten, dürfen Sie diese Funktion nicht aktivieren.
- WebFTP: WebFTP ist eine Oberfläche zum UP- und Download von Dateien per FTP. FTP-Benutzer, die vom Kunden zusätzlich angelegt wurden, können sich in den Kundenbereich einloggen. Die Confixx-Weboberfläche für zusätzliche FTP-Benutzer ist auf das Ändern des Passwortes und auf WebFTP beschränkt, sofern WebFTP verfügbar ist.
- WebMail: WebMail ist eine Oberfäche zum Empfangen und Versenden von E-Mails über den Browser. POP3-Benutzer können sich in den Kundenbereich einloggen. Die Confixx-Oberfläche für POP3-Benutzer ist auf das Ändern des Passwortes und auf WebMail beschränkt, sofern WebMail verfügbar ist.
- Standard-CGI-Scripte: Vordefinierte CGI-Scripte werden durch diese Option in das CGI-Verzeichnis der Endkunden installiert. Wenn Sie diese Option beim Ändern der Leistungen eines Kunden aktivieren, werden die Scripte erneut in das Homeverzeichnis des Endkunden installiert. Es werden allerdings keine bestehenden Dateien eines Endkunden überschrieben, sondern nur Dateien kopiert, die vorher nicht existierten.
- Spamfilter: Wenn Sie diese Funktion aktivieren, steht den Endkunden ein wirkungsvoller Spamfilter zur Verfügung. Der Endkunde, kann Einstellungen für den Spamfilter über das Tool WebMail für jedes einzelne Postfacht vornehmen.

#### **Schritt 3:**

#### **Personendaten angeben**

Diese Angaben müssen nicht gemacht werden, können aber behilflich sein, um zum Beispiel einen Kunden in der Buchhaltung zu finden. Sie müssen auswählen, ob diese Daten auf der Confixx-Startseite Ihres Kunden erscheinen sollen oder nicht. Sie können z.B. Name, Firma, Anschrift usw. speichern. Alle Felder, die nicht ausgefüllt wurden, werden beim Kunden nicht angezeigt. Weiterhin stehen Ihnen drei weitere Felder zur Verfügung, deren Bezeichnung Sie selber festlegen können.

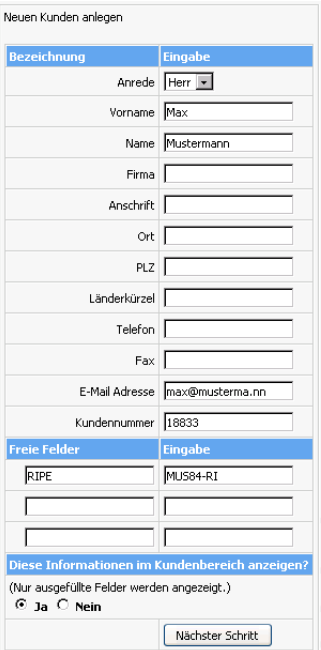

#### **Schritt 4:**

#### **Domains eingeben**

Geben Sie hier alle Domains an, die Sie dem Kunden zuordnen möchten. Tragen Sie in das Eingabefeld eine Domain ein und klicken Sie auf 'Hinzufügen'. Wiederholen Sie diesen Schritt, bis alle Domains in der Liste stehen. Klicken Sie nun auf 'OK'.

#### **Eigene IP für den Kunden**

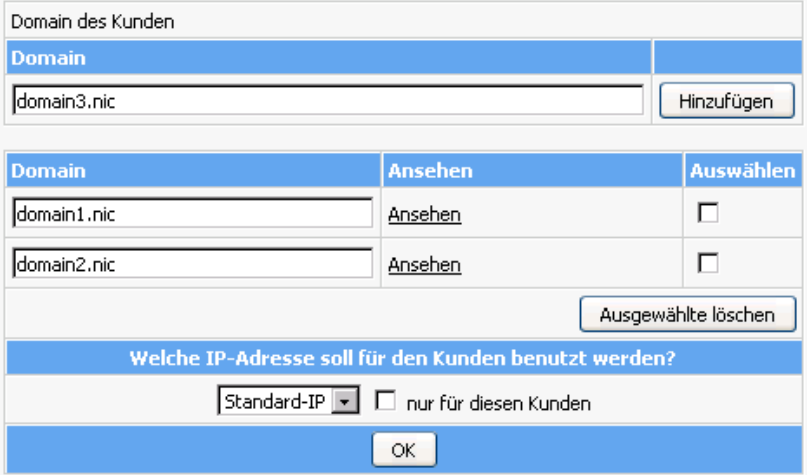

Falls Sie eigene IP-Adressen vergeben können und noch mindestens eine freie IP-Adresse haben, können Sie dem neuen Kunden eine eigene IP-Adresse zuweisen. Wählen Sie die IP-Adresse aus, die für den Kunden verwendet werden soll. Wenn der Kunde SSL benutzen darf, muss er eine eigene IP-Adresse bekommen.

#### **Schritt 5:**

#### **Benutzerdaten & E-Mail verschicken**

Sobald der Kunde angelegt wurde, erscheinen seine Zugangsdaten. Wenn Sie, wie unter E-Mail Setup beschrieben, eine E-Mail erstellt haben, werden die Zugangsdaten automatisch in den E-Mail Text übernommen und Sie können die E-Mail per Knopfdruck an den Kunden verschicken.

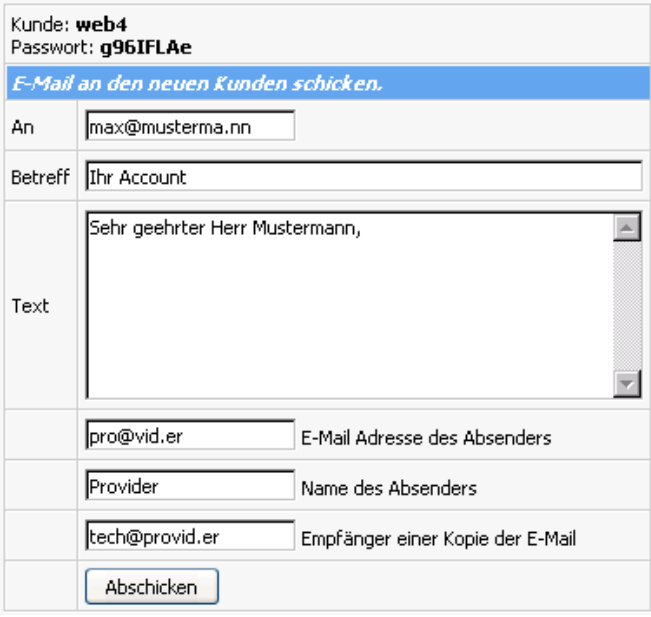

### <span id="page-23-0"></span>**5.6 Benutzer ändern**

Sie können die Leistungen bereits angelegter Kunden nachträglich in diesem Bereich ändern. Geben Sie den Benutzer an, den Sie ändern möchten und wählen Sie den gewünschten Bereich zum Ändern aus.

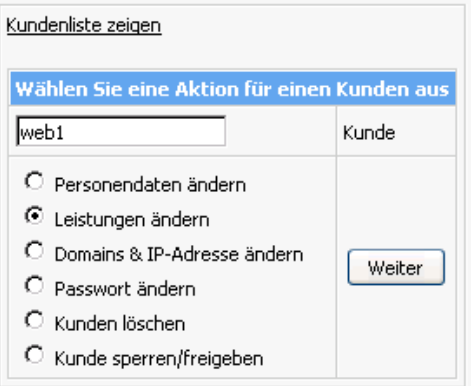

Die Bereiche 'Personendaten ändern', 'Leistungen ändern' und 'Domain & IP-Adresse' ändern sind genauso aufgebaut wie die unter Kunden anlegen beschriebenen Schritte 2-4.

Sie können vorhandene Kunden löschen und auch zeitweilig sperren. Wenn ein Kunde gesperrt ist, kann sich der Kunde nicht mehr in die Kundenoberfläche von Confixx einloggen. Ein gesperrter Kunde hat keinen FTP-Zugriff und kann keine E-Mails aus seinen POP3-Postfächern abrufen. Die Internetseite ist ebenfalls nicht verfügbar, es erscheint eine neutrale Standardseite. Wenn Sie den Kunden wieder freigeben, sind alle Leistungen wieder verfügbar. Die E-Mails, die der Kunde erhalten hat, während er gesperrt war, können nun abgerufen werden.

## <span id="page-24-0"></span>**5.7 FrontPage**

Sie können FrontPage für Ihre Kunden aktivieren oder deaktivieren. Für neue Kunden ist FrontPage standardmäßig deaktiviert.

Sie können FrontPage nur für Kunden aktivieren, für die Fehlerseiten und Passwortschutz deaktiviert ist.

Nachdem FrontPage für einen Kunden aktiviert wurde, wird das Passwort und der Benutzer für FrontPage ausgegeben. Der Kunde kann das Front-Page-Passwort über seine Confixx-Weboberfläche ändern.

Die FrontPage Server-Erweiterungen belegen je Kunde ca. 150 KB Speicherplatz.

## <span id="page-24-1"></span>**5.8 SSL**

Damit ein Kunde SSL nutzen kann muss er eine eigene exklusive IP-Adresse haben. Nachdem Sie einen Kunden ausgewählt haben, wählen Sie aus, ob bereits ein Private Key und ein Zertifikat vorhanden sind. Wenn diese Daten nicht vorhanden sind, können Sie über die Oberfläche erstellt werden. Nach der Eingabe des Private Key und des Zertifikats, müssen Sie eine Domain auswählen und die Daten speichern.

# <span id="page-24-2"></span>**5.9 MySQL**

In dieser Übersicht der eingerichteten Datenbanken, können Sie, wenn vom Administrator erlaubt, einzelne Datenbanken für den Zugriff von externen Servern freischalten.

# <span id="page-25-0"></span>**6 Statistiken**

## <span id="page-25-1"></span>**6.1 Kundenstatistik**

Sie können Statistiken über Ihre Kunden abfragen. Zur Auswahl stehen eine detaillierte Kundenstatistik für einzelne Kunden und eine Leistungsübersicht. In der Leistungsübersicht werden wichtige Informationen von mehreren Kunden gleichzeitig dargestellt. Die Anzahl der darzustellenden Kunden je Seite und die Sortierung nach verschiedenen Kriterien können eingestellt werden. Über eine zusätzliche Option ist es möglich, nur Kunden darzustellen, die einen vom Anbieter festgelegten Maximalwert überschritten haben (z.B. Speicherplatz oder Transfervolumen).

## <span id="page-25-2"></span>**6.2 Transfervolumen**

In dieser grafischen Übersicht wird das gesamte durch Ihre Kunden verursachte FTP- und Web-Transfervolumen, das Confixx einem Ihrer Kunden zuordnen konnte, grafisch dargestellt. Auch das Transfervolumen bereits gelöschter Kunden wird aufgeführt. In den Transferdetails eines Monats wird jeder Tag, in der Transferzusammenfassung jeder einzelne Monat angezeigt, wobei Sie für die letzten drei Monate eine detaillierte Tagesübersicht angezeigt bekommen können, indem Sie auf den entsprechenden Monat klicken. Angezeit wird das Transfervolumen seit dem letzten Aufruf des Programmes zur Transfermessung. Je nach Konfiguration des Webservers wird dieses Programm ein oder mehrmals täglich ausgeführt.

#### **Ihr Transfervolumen**

Hier wird das von Confixx gemessene Transfervolumen<br>Ihrer Kunden auf diesem Server dargestellt. Auch das<br>Transfervolumen bereits gelöschter Kunden wird hier angezeigt.

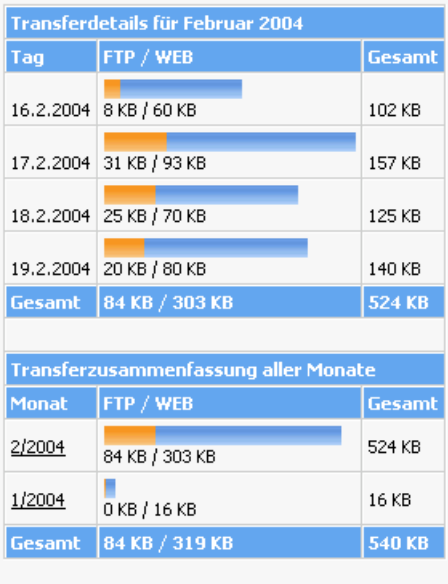